## Oklahoma Department of Transportation

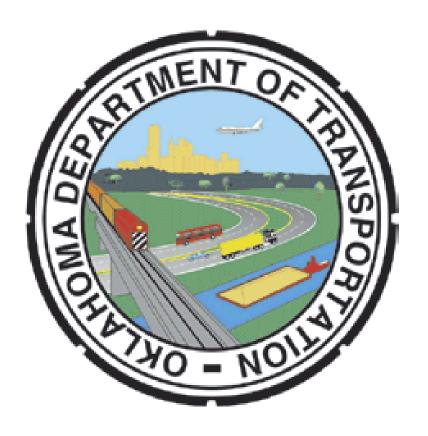

# ACEC OKLAHOMA

Engineering Contract Solicitation Response System User Guide Background: This system was built to provide a new way for Consultant Engineering companies to submit their Letters of Interest (response packet). In the past, these pdf files were submitted via email to ODOT. Issues such as file sizes being restricted by email systems caused problems for the users, along with quota restrictions for the receiving in-box were things that we wanted to alleviate. This new system was designed with a basic requirement in mind - the user wants to submit a response to a solicitation in as simple a manner as possible. System authentication (logging in with appropriate credentials) and system authorization (being able to run appropriate processes) have been built into the design of the system to make sure the contracting community can perform the needed tasks.

In order to submit a response file, the user must register with the system and create a userid. The first person to do so for the company name will become the administrator for that company profile. Additional users can register with that company, and the administrator must grant access to those new users to work on behalf of the company.

Also, there is a browse feature for the system where the user does NOT have to log in with a userid. This feature will allow casual users to see the solicitation documents.

#### Main steps to use the system:

- 1) Register as a user specify your company
- 2) Retrieve your temporary password from your email
- 3) Log in and change the password
- 4) Verify your user account and company profile
- 5) Respond to Solicitation Requests

#### Main steps to respond to requests:

- 1) Log in to your account
- 2) Identify the correct solicitation
- 3) Identify the correct EC project
- 4) Upload your response document (PDF)

#### Step 1: Navigate to the initial page

http://192.149.244.40:7777/webapps/online services.html

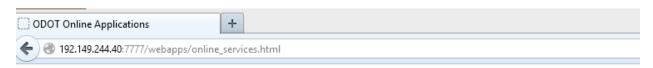

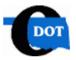

### ODOT Online Applications

#### **Project Status Applications**

ARRA Reporting Data Entry

ARRA Reporting Data Entry for Non-Construction Stim Projects

Right of Way Demoliton Improvement Status Report - \*\* This can now be access through http://intranet only \*\*

Property Damage Data Entry - \*\* This can now be access through http://intranet only \*\*

Outdoor Advertising

Contract Compliance

DBE - Directory of Certified Firms

Contract Solicitation Response System

Click on the Contract Solicitation Response System link. If this is your initial access into the system, you need to establish your user account.

#### OKLAHOMA DEPARTMENT OF TRANSPORTATION

#### **Contract Solicitation Response System**

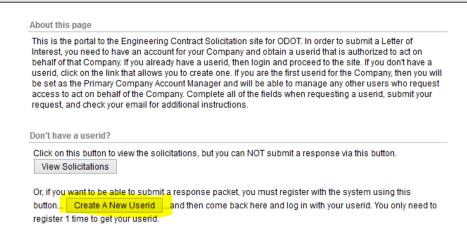

This link brings up a page that will allow you to register as a user, and if you are the first one to specify a company name, you will become the company profile administrator. Enter all of the fields in the screen to set up your userid.

The company profile administrator can be changed by the current company profile administrator or the IT Staff at ODOT, or the Contract Administration Staff.

Step 1) Complete this form and submit your request.

Step 2) Go to your email and look for the message from this process.

Step 3) Follow the link to log in using the userid and password in the email. You will be asked to change your password.

Step 4) You can then log in and begin using the system.

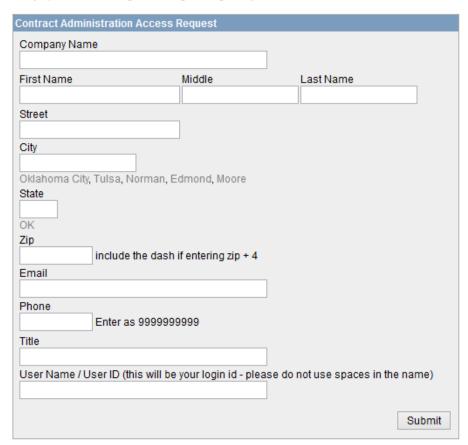

After you click the submit button, the system will create your user account, and then it will send a message to your email address that contains a temporary password. Go and retrieve that email message and then come back to the initial screen so you can log in with your userid and that temporary password. You will be prompted to change the password.

If your email link doesn't work, just come back to this page in your browser and log in with your userid:

http://192.149.244.40:7777/apex/f?p=604

After you change your password to your permanent one, you will have to come back through the logon process again. Once you do that, your screen should look like the one below:

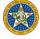

#### OKLAHOMA DEPARTMENT OF TRANSPORTATION

Contract Solicitation Response System

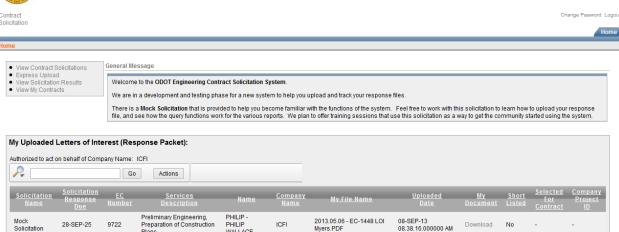

**Getting around in the system – navigation elements:** Key features that will make the user experience less frustrating begins with understanding the navigation elements.

Your home page has a menu navigation block in the upper left corner of the screen. Links in this block take you to various pages that help you manage your data. Each of those links will be covered in more detail in this document. Other features are identified here so that you get an understanding of where to look for those components that make the web site easier to work with.

We start off by bringing your attention to the breadcrumb region of the page. That is the portion where links appear as you move deeper into the web site structure that will help you get back to where you started (or anywhere along the way). Here is an image of what this region might contain:

|                                                                                                   | A DEPARTMENT OF TRANSPORTATION ontract Solicitation Response System |
|---------------------------------------------------------------------------------------------------|---------------------------------------------------------------------|
| Home > List All Solicitations > List Solicitation with Contract Info > View Contract Requirements |                                                                     |
| Cancel ODOT Contacts                                                                              |                                                                     |

As you can see, the current page breadcrumb entry is at the end of the string, with the greater than sign between the entries. Each portion of the breadcrumb is a link that will take you back to a specific page that you visited.

We also use icons that represent "edit a specific record"

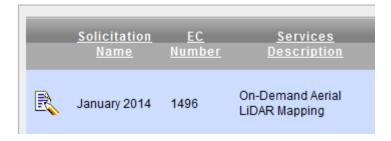

That icon (the pencil and paper) is typically on the left side of the screen on each record when you are allowed to edit it. It is the method we use to navigate to the page used for data entry.

Another icon you will see represents the "view" or "drill-down" function. This works like the edit icon, but is used to move into a page that may not have editable fields.

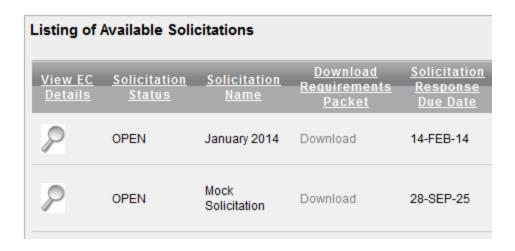

**Filter and sorting Options:** Another feature you need to be aware of is the ability to filter the report section of some of the pages so you only see specific records. That feature lives in the "grey bar" that holds links for specific things. Any time you see this bar, you should know how to help limit the amount of data that is being displayed:

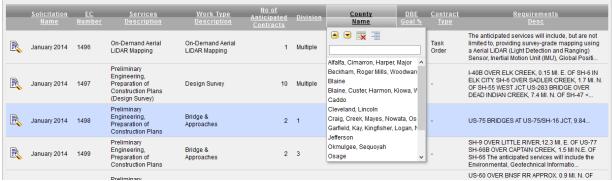

If you click on the column headings in that bar, a small window will open that allows you to filter the data based on the value you select in the list. Also, you can sort the data as well as create control breaks for the data values in this column. Once you work with this user interface a bit, it will be very easy for you to operate.

**Your company profile:** The company profile specifies which user accounts are authorized to submit files on behalf of the company. From your home page, you can click on the edit icon for the company (if you are the company profile manager, you will be allowed to edit the data). That will take you into a page similar to the one shown below.

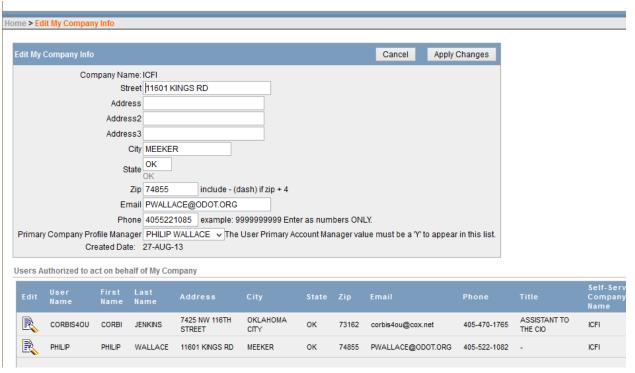

**Uploading a response packet:** The goal of the system is to make uploading a response file simple and quick. In order to do this, you must understand ODOT's numbering scheme for the projects. Each project has an identifier that we call the EC number. Each EC was assigned to a specific solicitation. You must understand that relationship exists so you can navigate to the appropriate page in the system.

Once you know which solicitation you are working with, and which project within that solicitation you need to submit a response file for, you can use the navigation links to help you get to the right page.

There are 2 methods to upload your documents. The first one takes you through screens to help you make sure you are working with the correct solicitation and the correct EC number. Visual clues on those pages should help you be sure that you are submitting the document for the specific project you are interested in.

Another method exists that will probably be used more often after you become familiar with the system. That is the Express Upload option. It will be covered later in the guide.

The link for **View Contract Solicitations** will take you to a page that shows the Open Solicitations. You will only be allowed to submit a response to an EC when the associated solicitation is in an Open status. The page should appear similar to this:

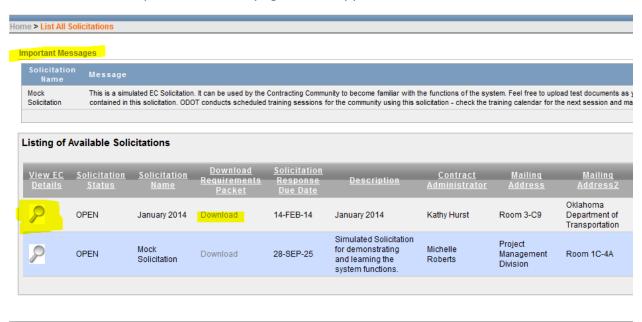

Areas that we cover here are the Important Messages, the View EC Details, and the Download link. They have been highlighted in the image for you.

Important Messages may be updated by ODOT staff to communicate urgent messages to the contracting community. Watch this area for any updates.

The Download link will allow you to download the pdf file that contains the solicitation document distributed by ODOT. This is the same document format that has been used in the past, and contains a list of all of the projects (EC numbers) that are on the specific solicitation.

The View EC Details icon will drill down into a list of all of the EC numbers that are represented by the solicitation. Click on this link to open that page and see the individual projects that exist as part of that group.

This image represents a list of the EC numbers that exist on the Mock Solicitation. Notice that the Solicitation Name and Due Date are highlighted here to get your attention. And, the edit icon exists to allow you to provide data in some way – in this case, you will be submitting your response file. Also, notice the EC Number along with descriptive text to help make sure you are responding to the correct project.

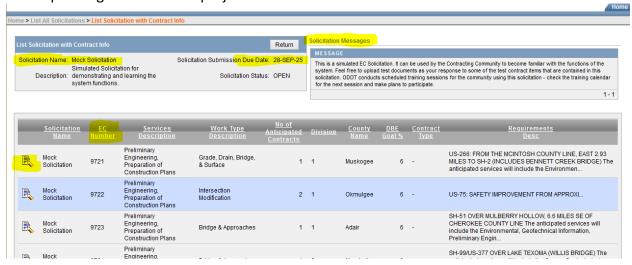

And, notice that there is a Solicitation Message area where ODOT can send out urgent messages that pertain to just this specific solicitation.

Once you have identified your specific EC Number, click on the edit icon. That will bring up the next page:

Contract Solicitation

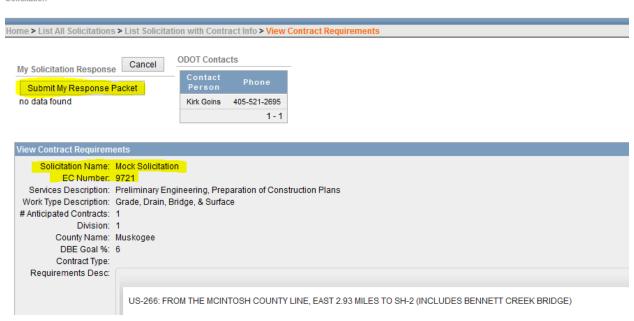

Items of interest on this page include the Solicitation Name, EC Number, Services Description, and County Name. A text description of the project also exists that identifies where the project is located. These elements should help you make sure that your submission is for the correct project. And, the button that is highlighted above (Submit My Response Packet) will take you to the page where you can specify your file that needs to be uploaded. Click on that button.

Contract Solicitation

Edit My Solicitation Response Record

Cancel Submit

Solicitation Status: OPEN

User Name Submitting This Response Packet PHILIP - PHILIP WALLACE

Authorized to act on behalf of Company Name ICFI

Solicitation Name and EC Number Mock Solicitation - 9721 V

File Name to Submit Browse... No file selected.

My File Type that was submitted:
My File Name that was submitted:
My File Name that was submitted:
Modified Date for My File:

Company Project Id

This is the page where you need to verify (again) that you are on the right Solicitation and EC Number.

Your name and company name should be correct at this point also. If they are not, then you need to stop and contact ODOT to get assistance with making sure your submission is correct.

Once you are sure that everything is correct, click on the Browse button to search your PC for the file that you want to upload. Enter that file in the dialog window that comes up, and then you will return to this page. If your company has assigned your own project id to this project, you can enter it in the Company Project Id column (this is optional). Finally, click on the submit button to upload the file to the web site.

#### The page that returns to you should look similar to this:

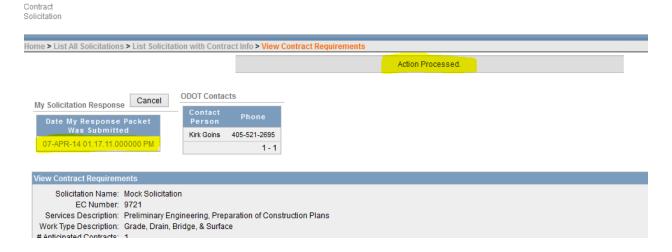

You should see the Action Processed message, and the date and time that your document was uploaded. The Upload button no longer appears, but the Date and Time are a link that will allow you to edit your submission again if you need to. However, the only option will be to delete the file that is on the web site and upload another one.

This is the page that would allow you to delete the old one, or it also will allow you to download your file if you need to.

Contract Solicitation

Home > List All Solicitations > List Solicitation with Contract Info > View Contract Requirements > Manage My Solicitation Response Record

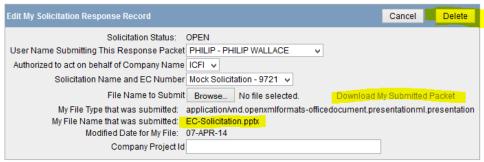

**Express Upload:** Once you are familiar with the task of uploading your response files, you will probably want to use the Express Upload page. You get to it by using the navigation menu on the home page.

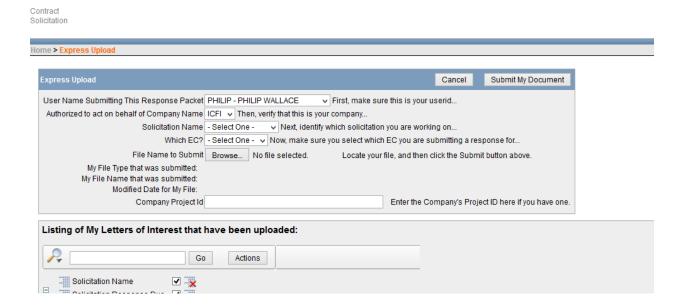

Notice on this page that you use the drop-down lists to specify the solicitation name (the solicitation must be in the OPEN status for it to appear here) along with the EC number. You use the browse button to search your pc for the file you want to upload, and optionally you can enter your company project id. Once you have the data ready, click on the Submit My Document button. This uploads your response file to the web site. You should be able to submit 1 or more files much more quickly than going through all of the other screens – but you need to make sure you know your solicitation name and EC number. As you upload your files, they should appear in the report list at the bottom of the page. This gives you visual confirmation that you have uploaded your file.

#### **Additional Features:**

Additional features that are being developed include making the results of the Solicitation available and a page where the consultant can retrieve an electronic version of their contract. Those pages will work in a very similar manner to those covered in this document.